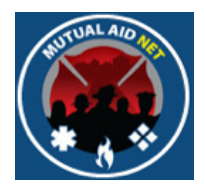

# MutualAidNet: Step by Step

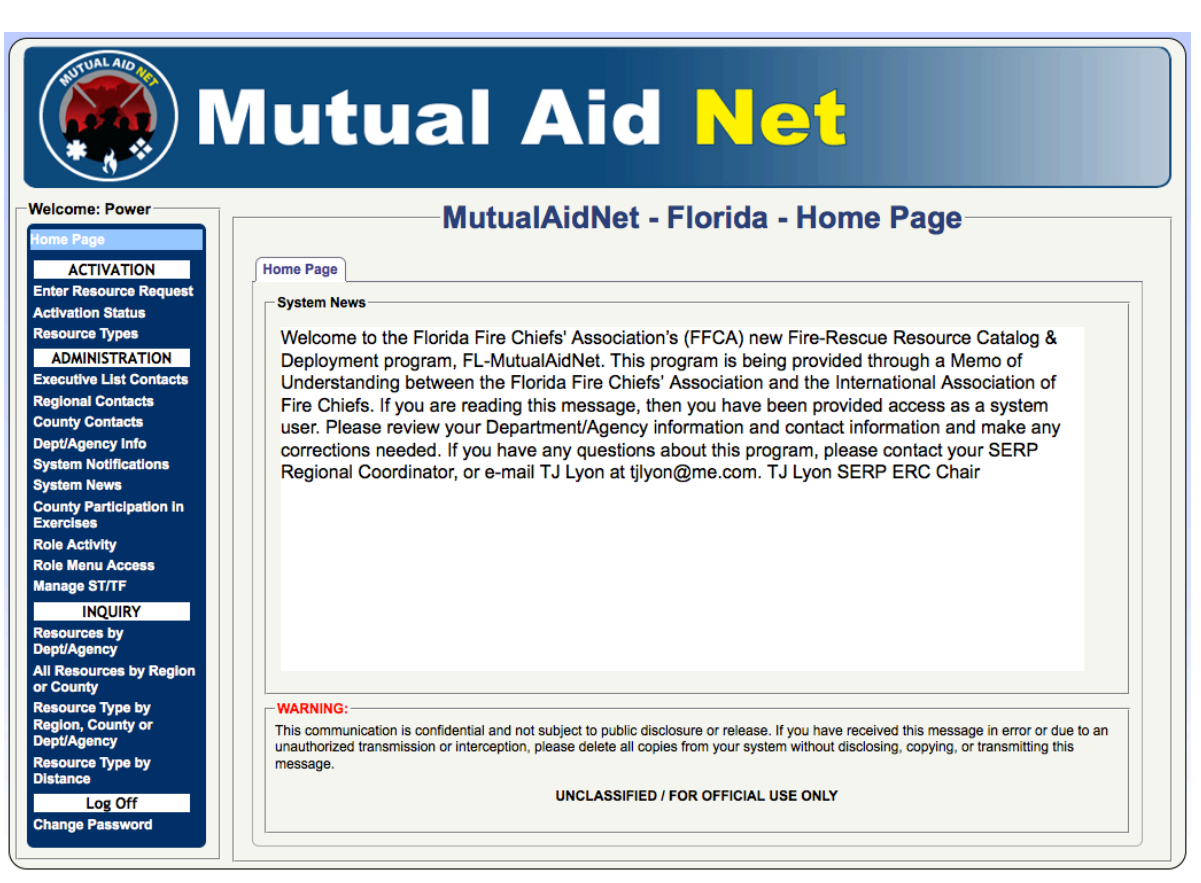

# ADDING NEW DEPT/AGENCY

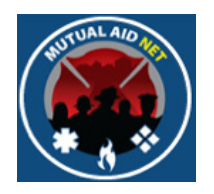

#### **ADMINISTRATION** : ROLE ACTIVITY

• Contacts with the following Fire Roles will be able to Create New Dept/Agencies

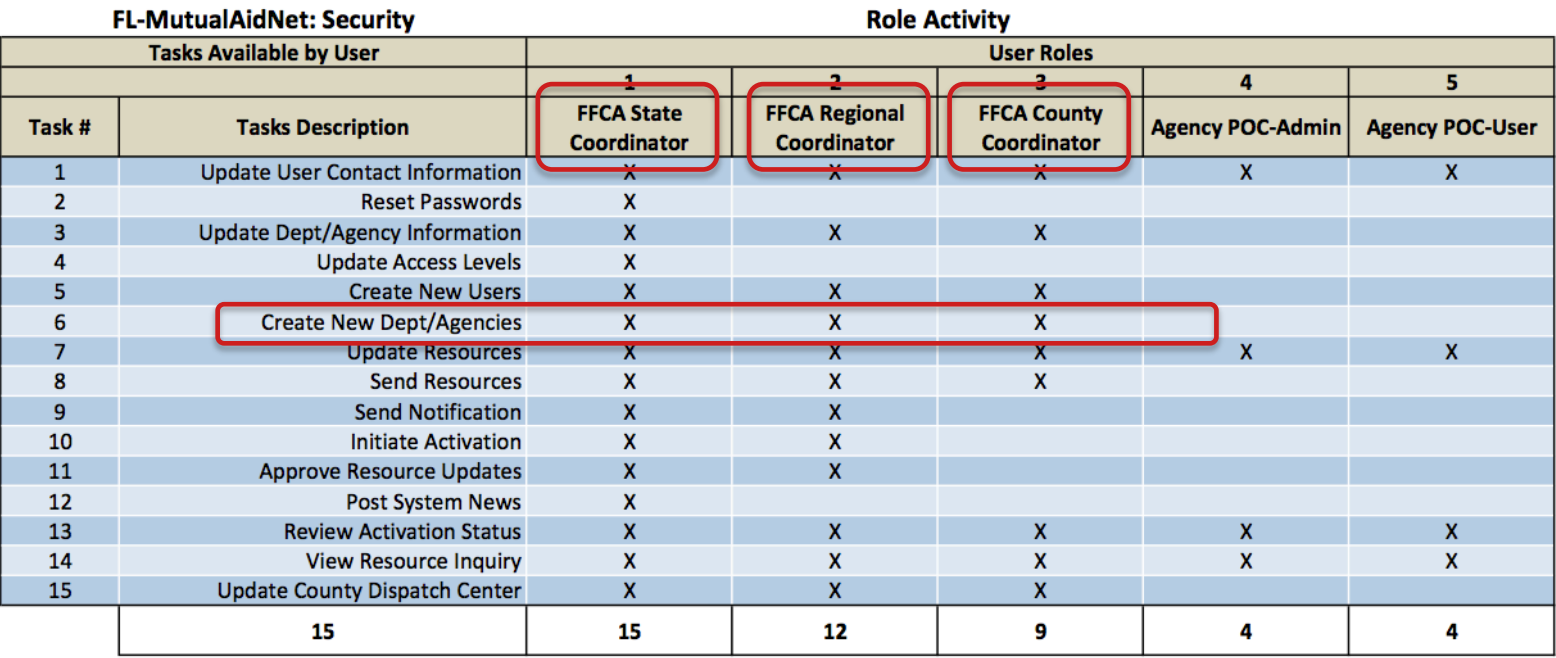

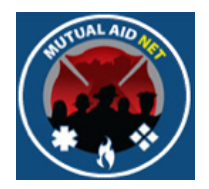

#### **ADMINISTRATION** : DEPT/AGENCY

• Select *DEPT/AGENCY* menu item in the Dashboard

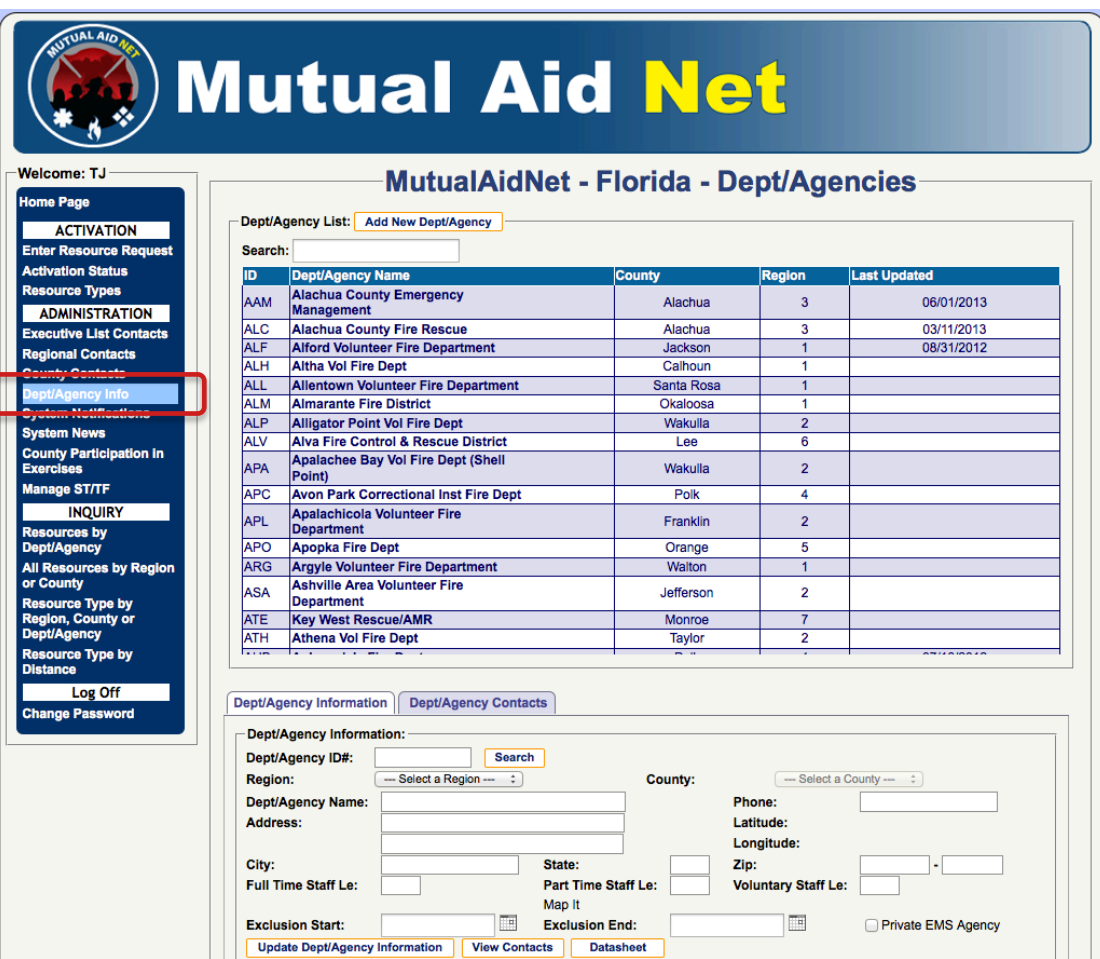

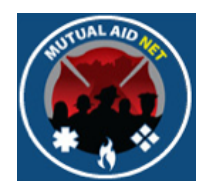

**ADMINISTRATION : DEPT/AGENCY LIST** 

• Select the *ADD NEW DEPT/AGENCY* button

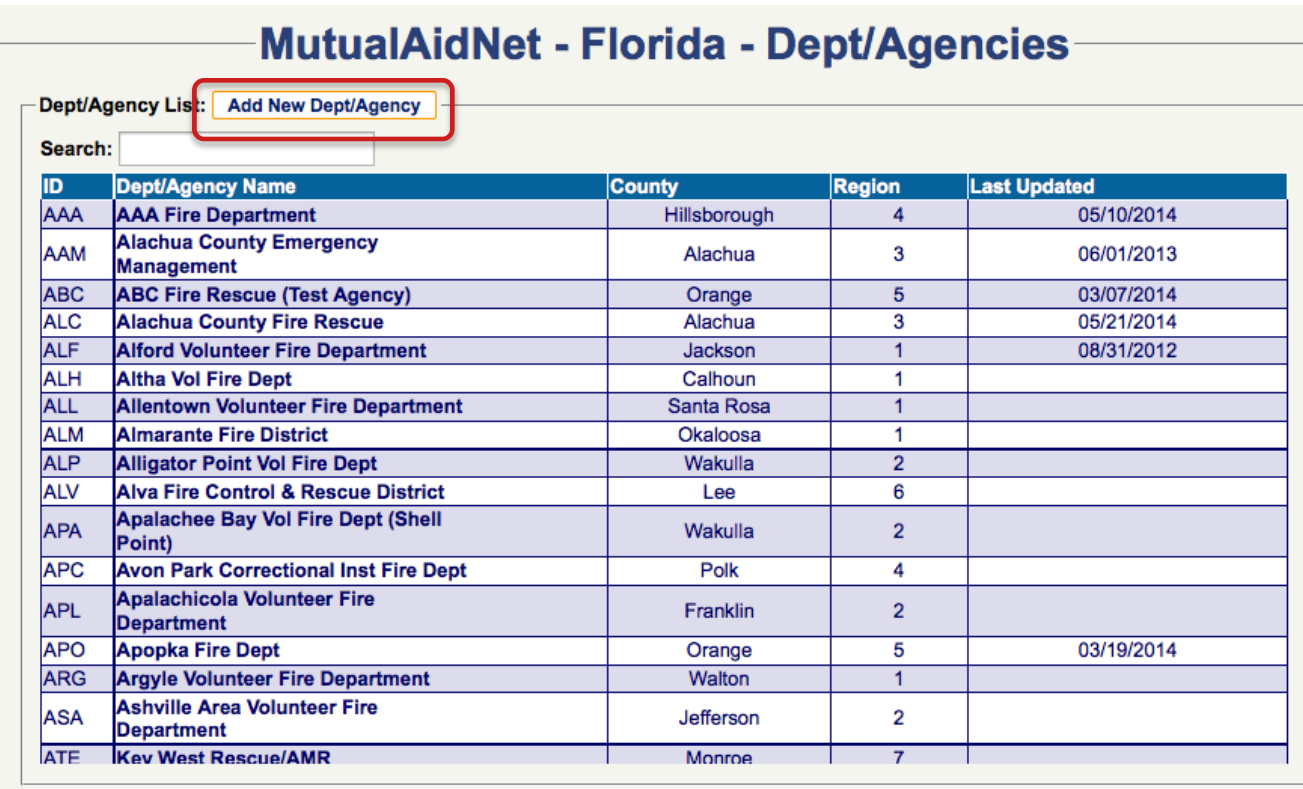

Adding New Dept/Agency Adding New Dept/Agency

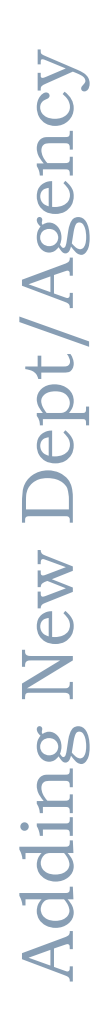

- Enter the Dept/Agency ID# you want to use for the new department
- Select the *SEARCH* button, to see if that ID is already in use

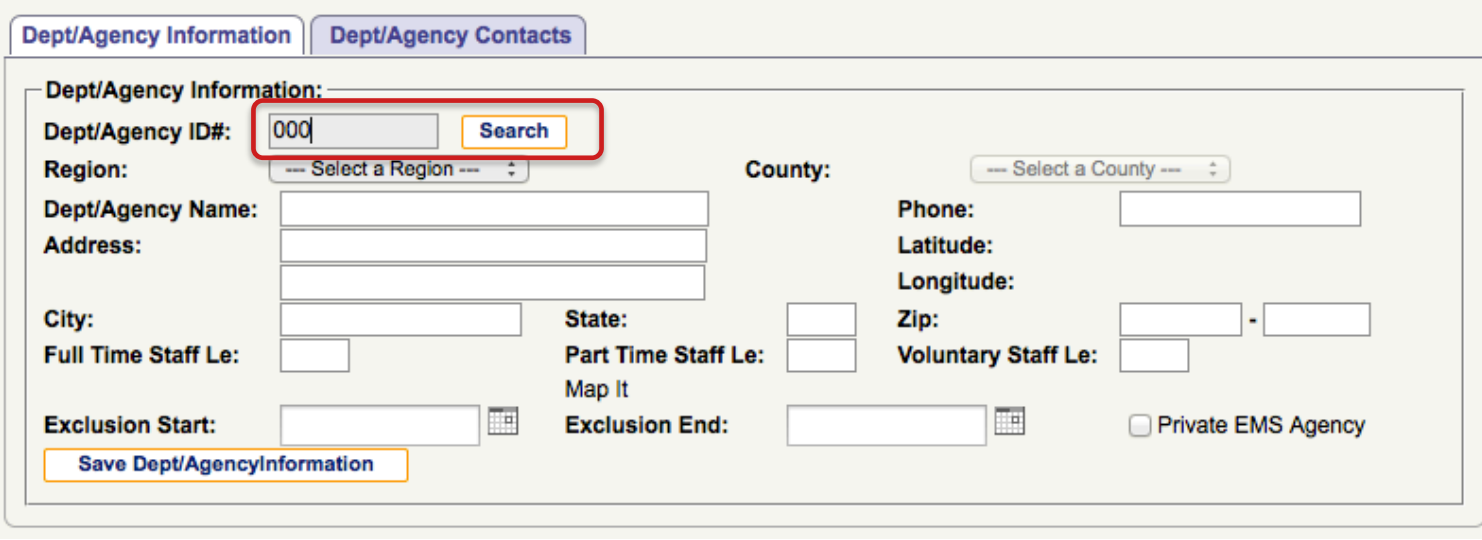

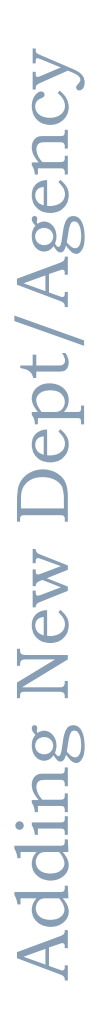

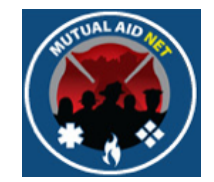

- If you see the alert in red, *Invalid Agency ID#*, then that ID is not already in use, and can be used for your new Dept/Agency
- If you see an existing Dept/Agency pop up, then that ID is being used, and you will need to try another ID

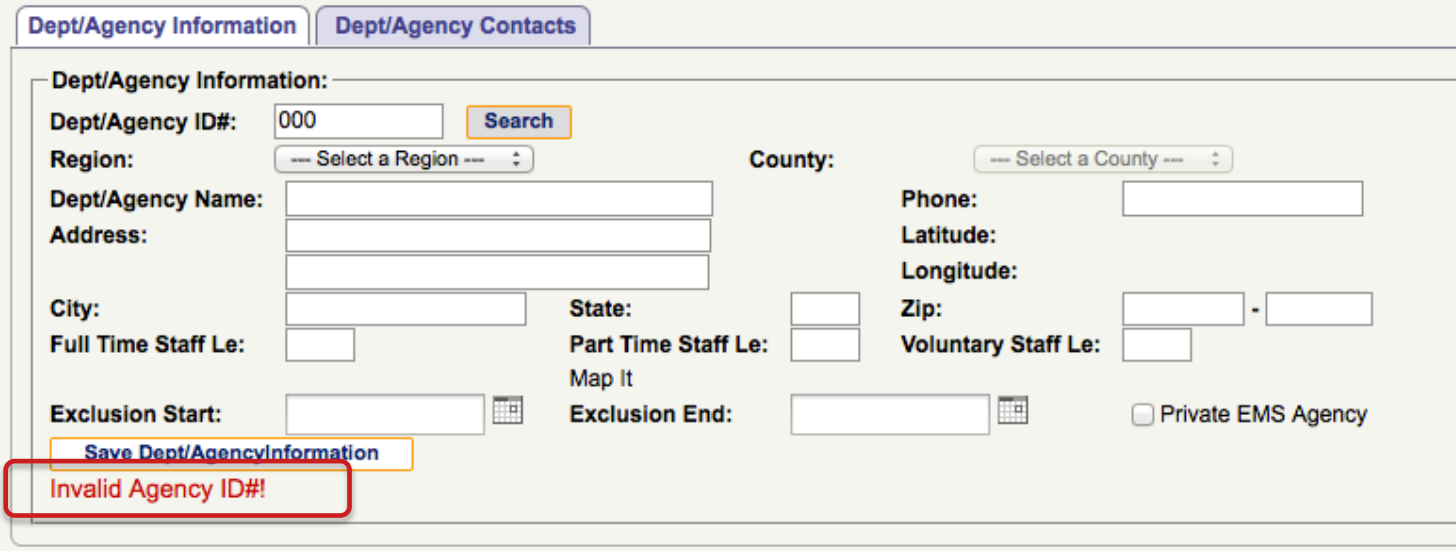

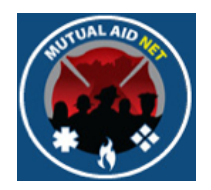

**ADMINISTRATION** : DEPT/AGENCY INFORMATION

• Select a region from the *REGION* dropdown list

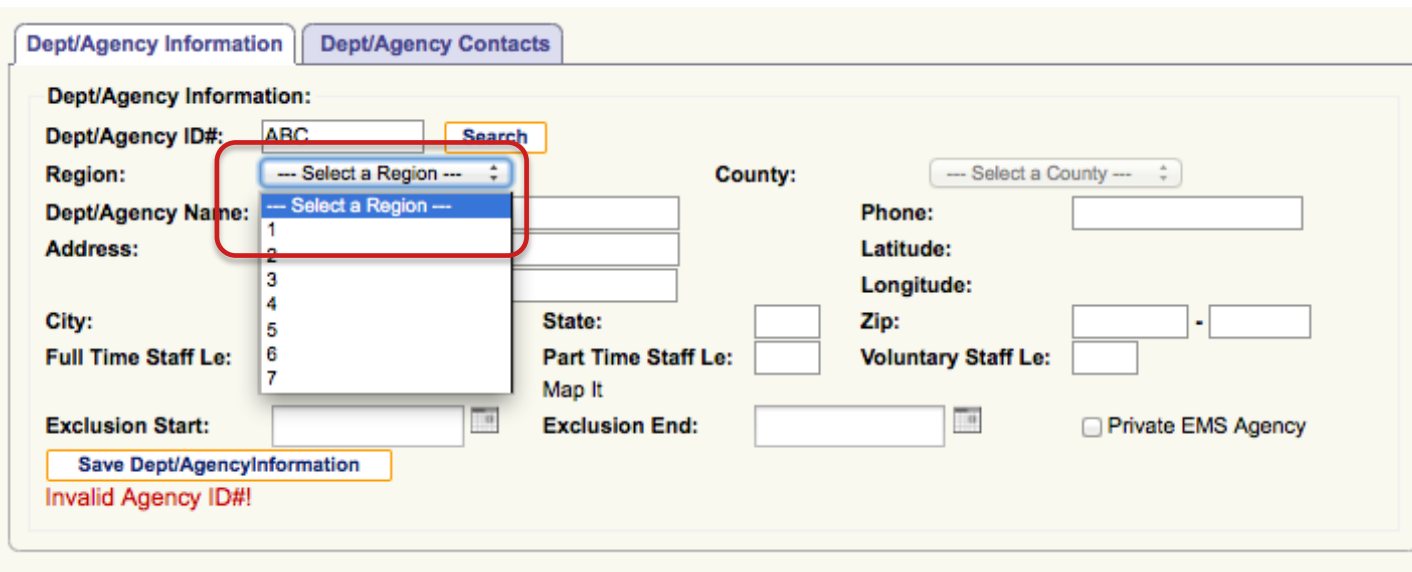

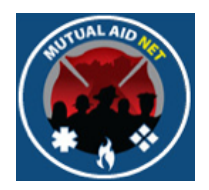

**ADMINISTRATION** : DEPT/AGENCY INFORMATION

• Select a county from the *COUNTY* dropdown list

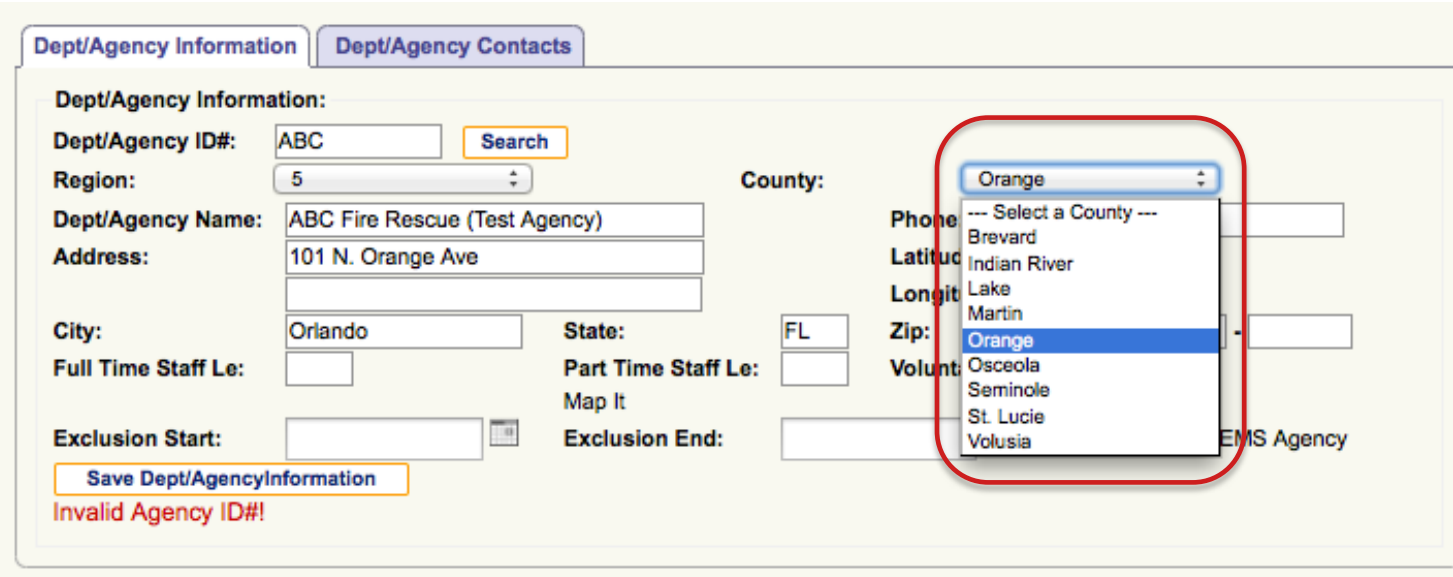

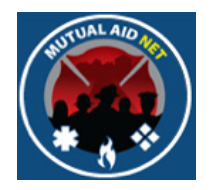

#### **ADMINISTRATION** : DEPT/AGENCY INFORMATION

• Complete the address, phone and staffing information for the new Dept/Agency

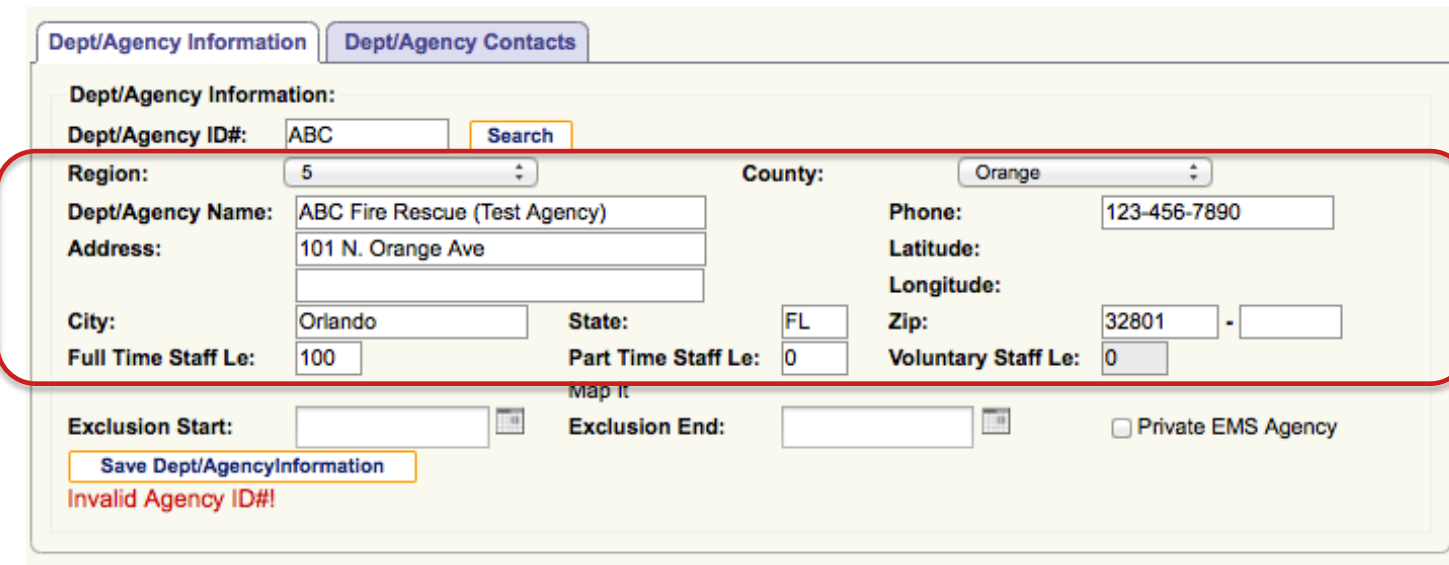

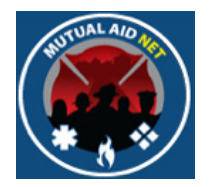

- Disregard the *EXCLUSION START* and *EXCLUSION END* date fields
- These fields are used to temporarily remove a Dept/Agency from consideration for a specific period of time

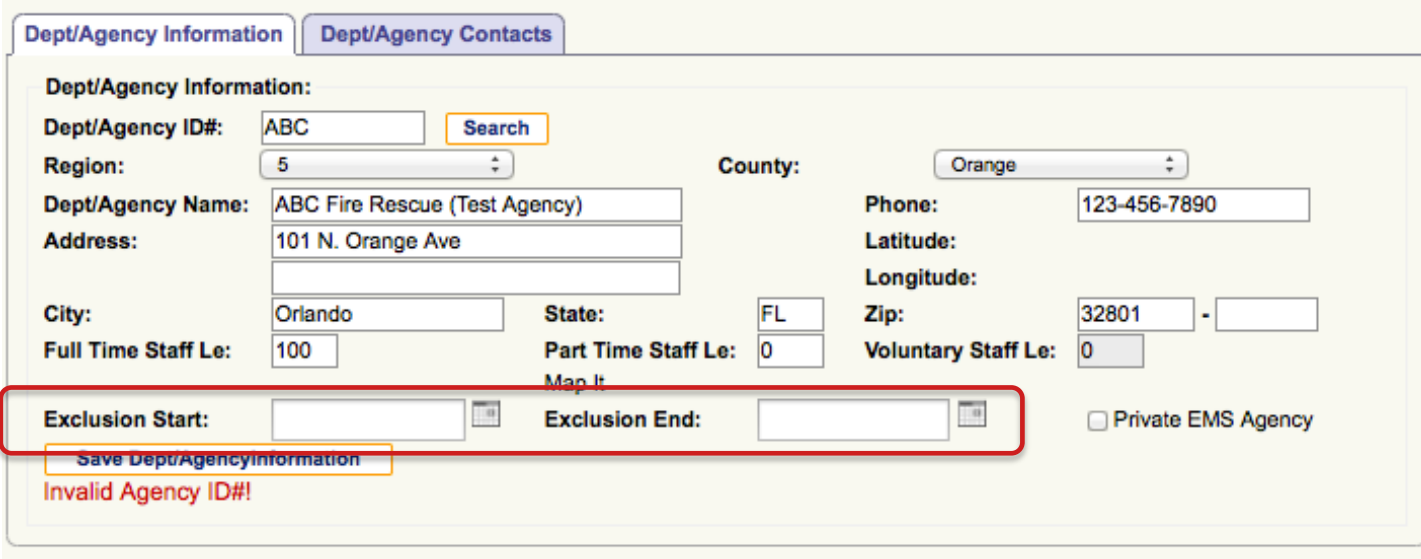

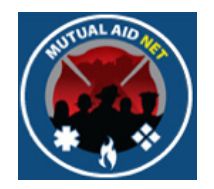

**ADMINISTRATION** : DEPT/AGENCY INFORMATION

• Check the *PRIVATE EMS AGENCY* checkbox, if this new Dept/ Agency is a Non-Fire based EMS provider

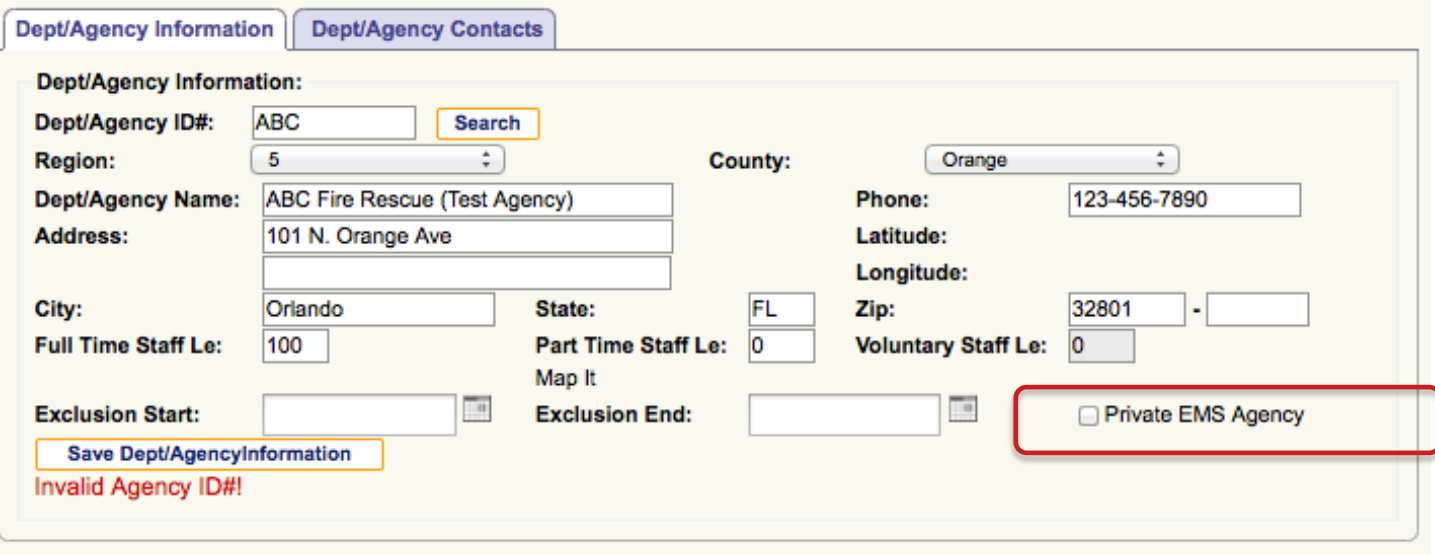

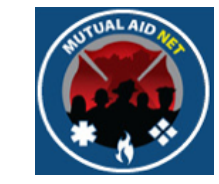

- Select *SAVE DEPT/AGENCY INFORMATION* button, when you are ready to add the new Dept/Agency to the program
- **Note**: If you do not see the *SAVE DEPT/AGENCY INFORMATION* button, then you are not authorized to add the Dept/Agency

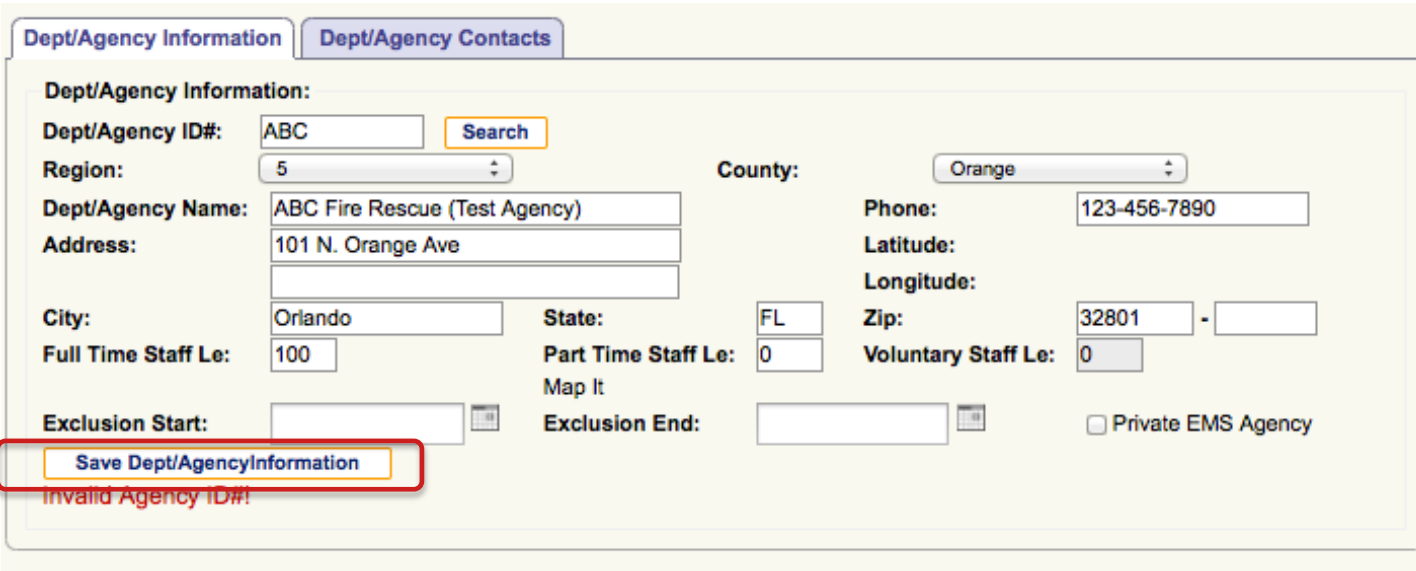

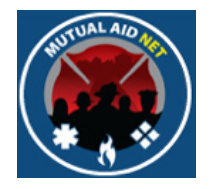

**ADMINISTRATION** : DEPT/AGENCY INFORMATION

• You will receive the message in red "Agency created successfully!" if you were successful in adding the new Dept/ Agency

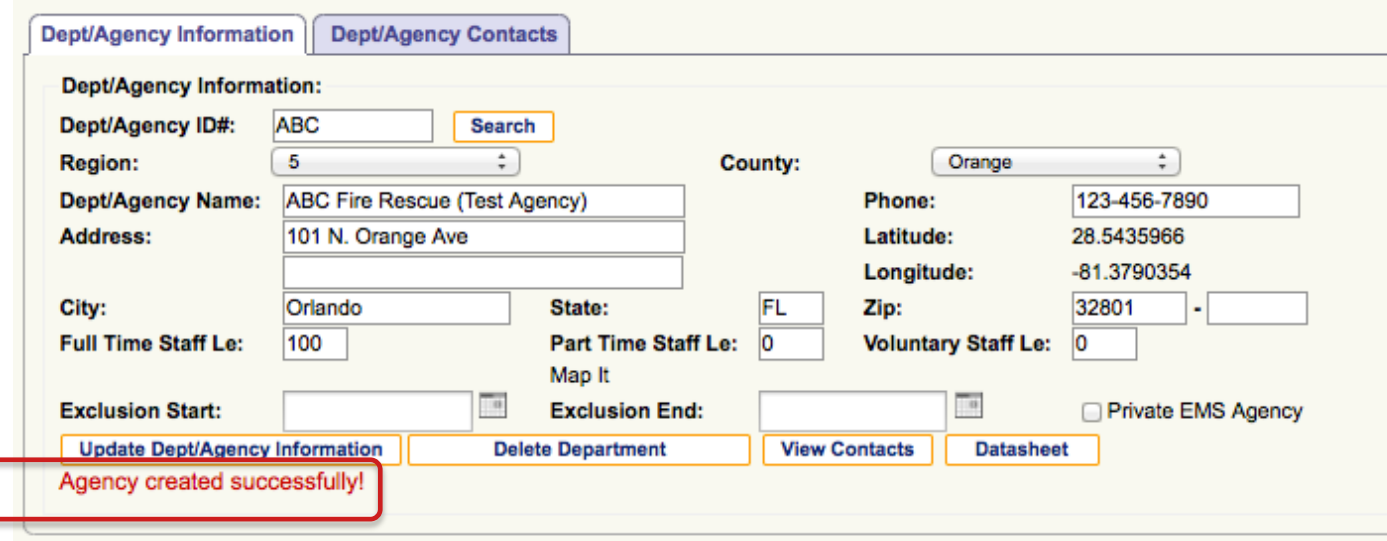

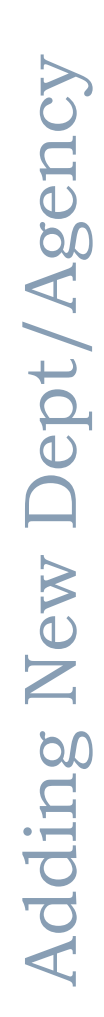

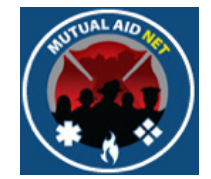

- Select the *MAP IT* link to confirm the program has recognized the correct address.
- You may have to select outside the window and back, in order for the link to turn blue, then you can select it

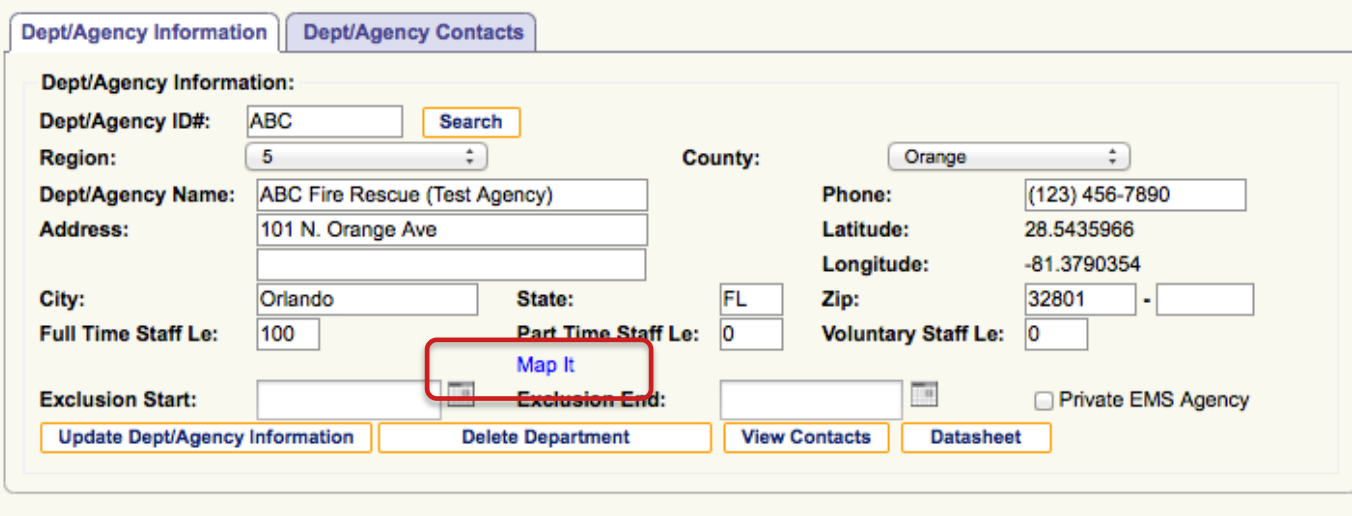

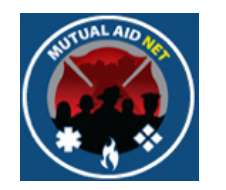

#### **ADMINISTRATION** : DEPT/AGENCY : MAP

• Confirm the new Dept/Agency is correctly located in the map

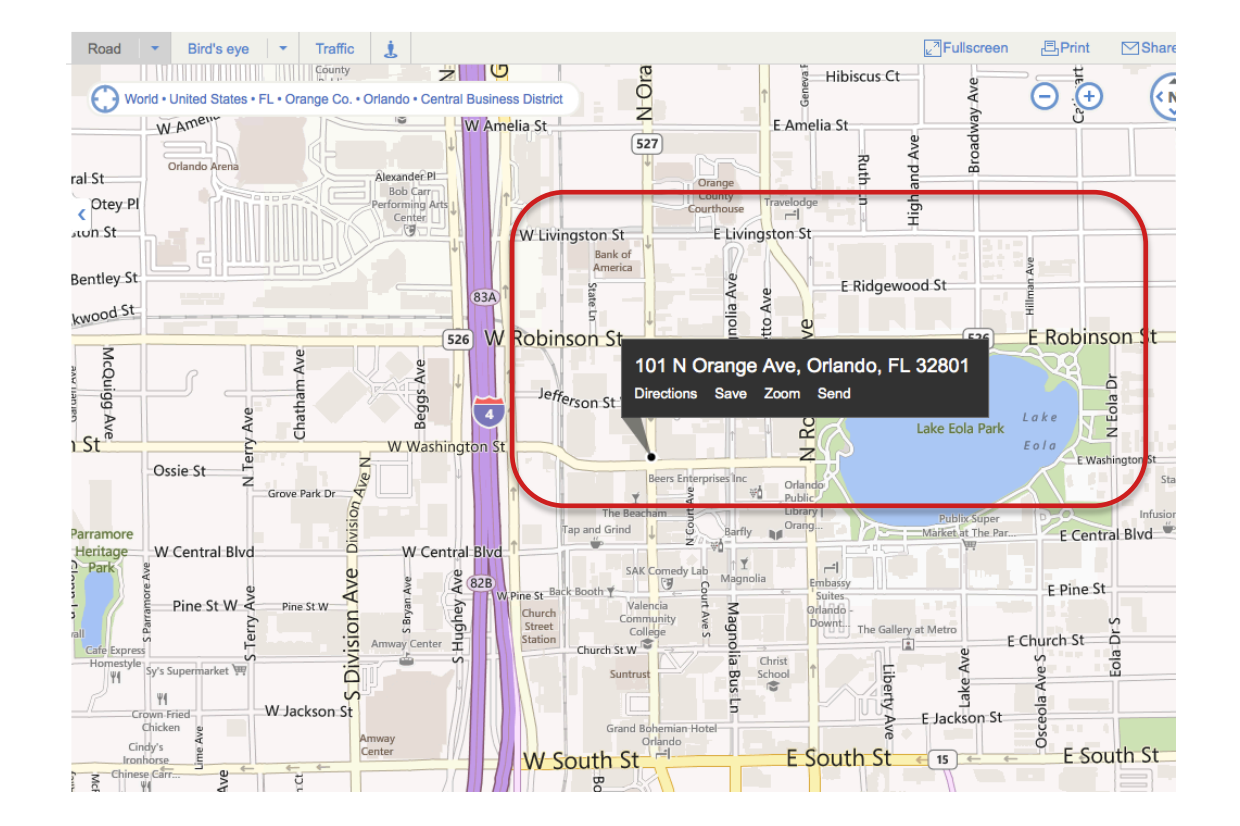

Adding New Dept/Agency Adding New Dept/Agency